# <span id="page-0-0"></span>MAAPLSystem UserManual

Version 1.0

Patrick O'Mullan

### May, 2021

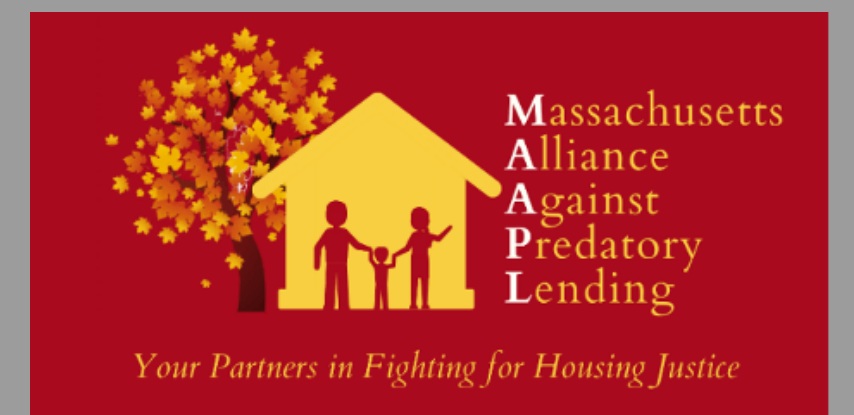

### **Contents**

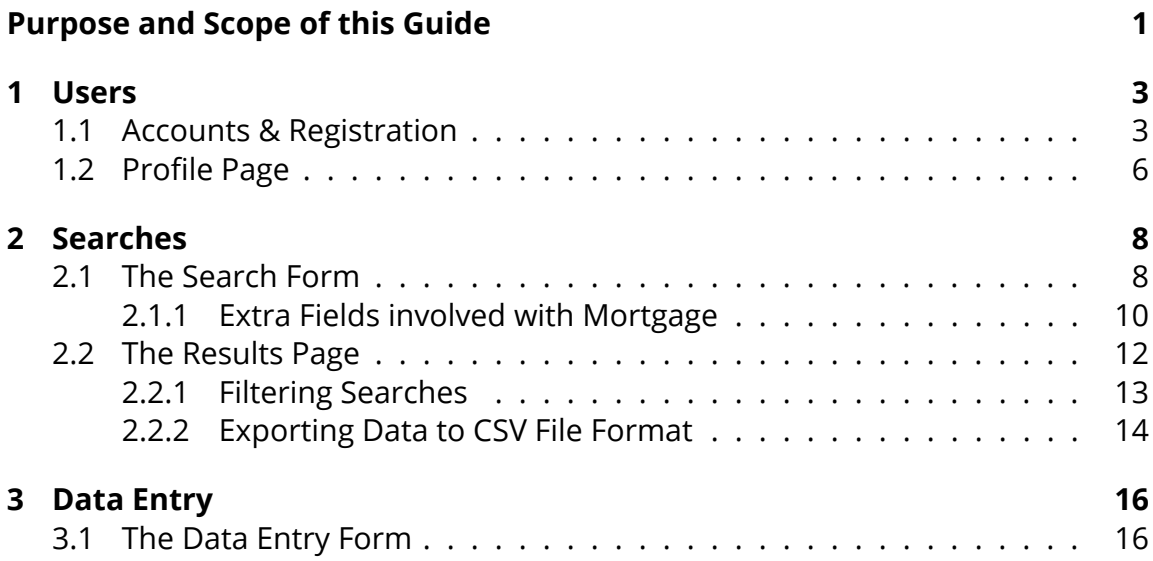

### **Purpose and Scope of this Guide**

This guide is designed to introduce the novel MAAPL data system at a level that can be easily understood by a user of any technical background. Since this guide will not go into heavy technical detail, it will almost entirely focus on the user interface and it's features. Volunteers should reference this guide when they encounter any confusion while trying to make use of the system.

### <span id="page-3-0"></span>1 **Users**

#### <span id="page-3-1"></span>1.1 Accounts & Registration

The MAAPL database portal requires a user to have an account in order to query data from and input data to the database. When first accessing the portal, users will be prompted to log-in. New users should click register to create their accounts. All accounts are linked to a profile where a user can customize and update their information  $^1$  $^1$ . We will discuss the profile page in more detail later. Below are instructions for creating an account with the MAAPL database portal.

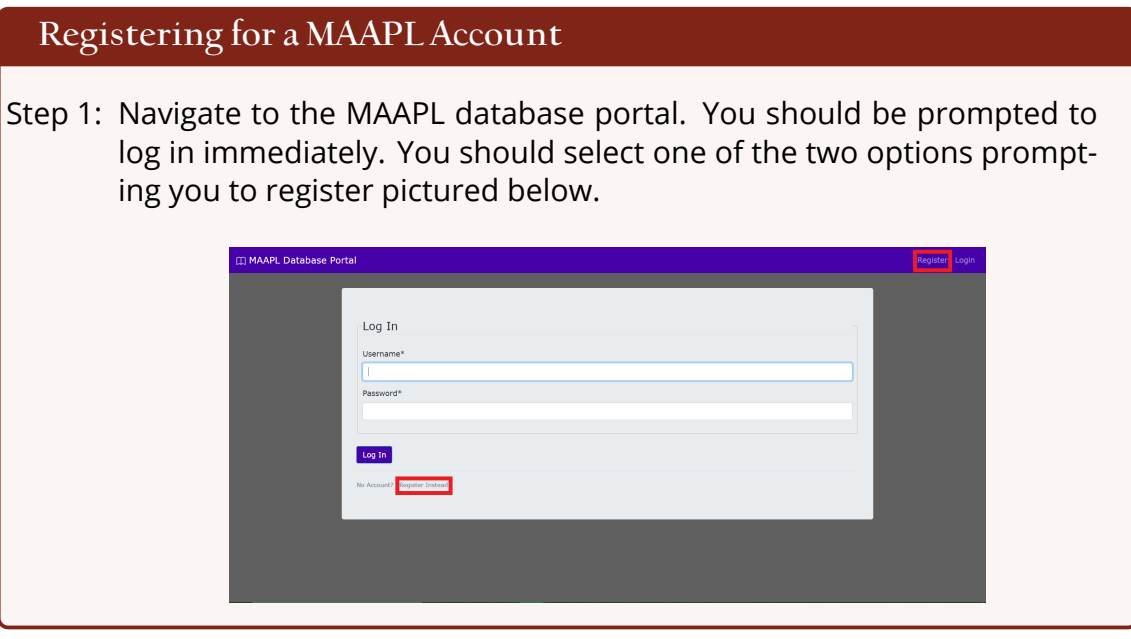

<span id="page-3-2"></span><sup>1</sup>This was included for the purpose of potentially creating a forum for MAAPL volunteers and staff to update one another on information.

Step 2: Once you have navigated to the registration page, you will be prompted to enter a username, an email, a password, and to confirm that password. All fields are required for creating an account. An example of the register page is depicted below.

**If your information is invalid, the form will indicate to you what information is incorrect so you do not have to guess.**

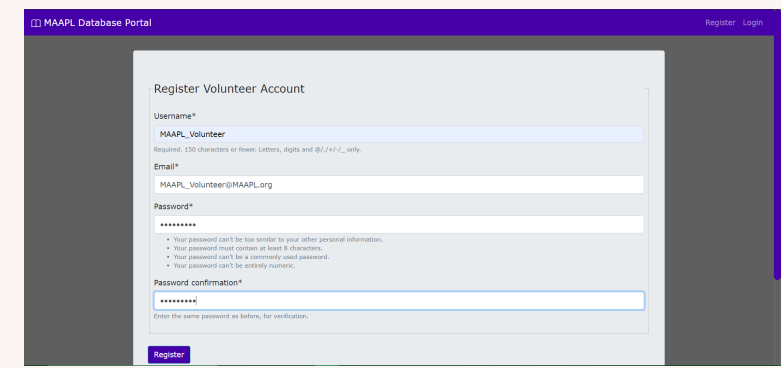

Step 3: Upon successful registration, you will be redirected to the log-in page with a notification that you have successfully registered. At this point you can log-in with your new account information.

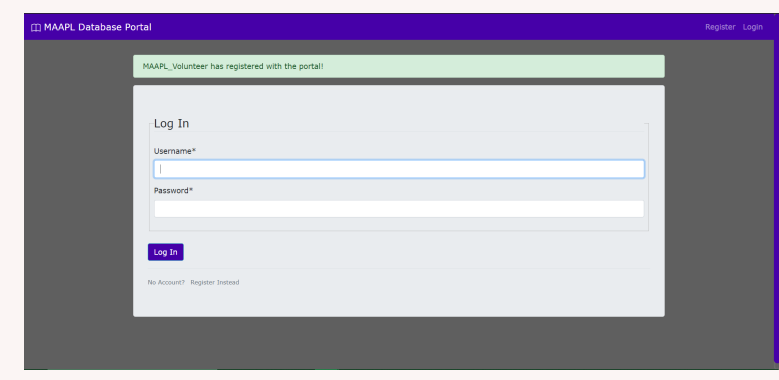

Step 4: Once logged in you should be redirected to the landing page. From this point you are registered with the portal and have the ability to login/log-out, alter your profile and account settings, search the database, and enter new data.

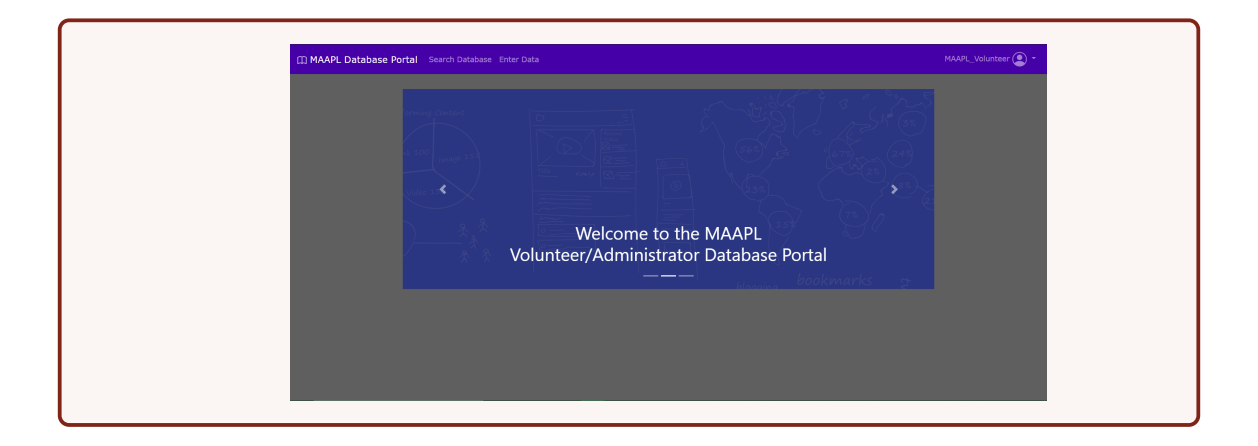

**Chapter 1** Chapter 1 MAAPL System User Manual 5

#### <span id="page-6-0"></span>1.2 Profile Page

This section will familiarize the user with the aspects of the user profile.

**What is The User Profile?** The user profile is a feature attached to each user's account that provides them a page where they can customize several fields. • Profile Picture • Username • Email

**As of this time there is no option for a user to alter their password. The MAAPL IT will need to establish a password recovery system email. It is unclear if this feature will be complete by the time a user reads this manual.**

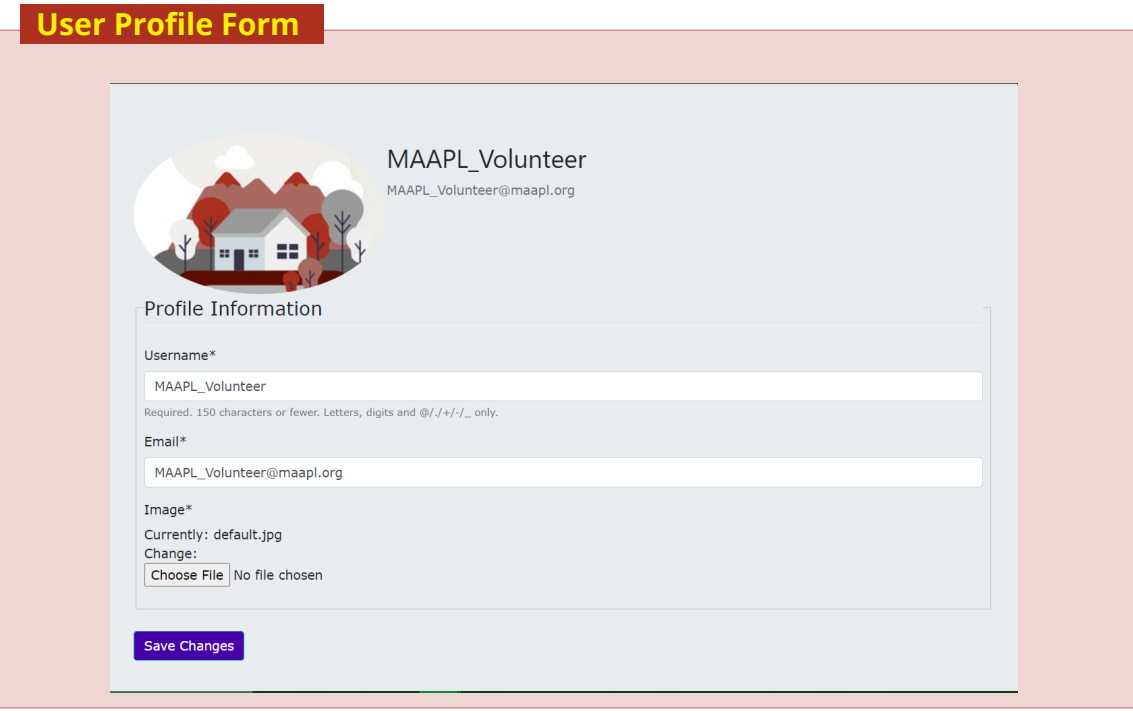

Chapter 1 **Chapter 1** MAAPL System User Manual 6

#### **Accessing the Profile Page**

Step 1: Observe the top right corner of the website on the navigation bar that displays your username. Click on this and a dropdown menu will appear. Select the "My Account" option.

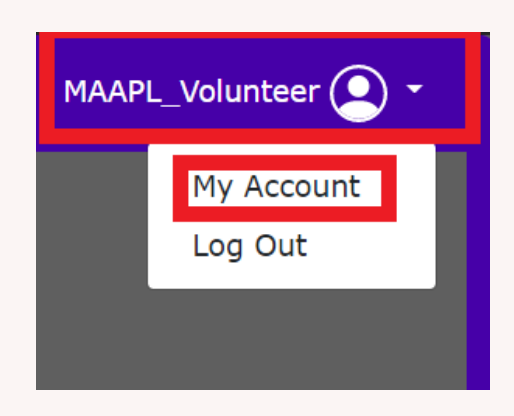

Step 2: From here you will arrive at your personal profile page. Refer to the diagram below in order to understand the layout and fields.

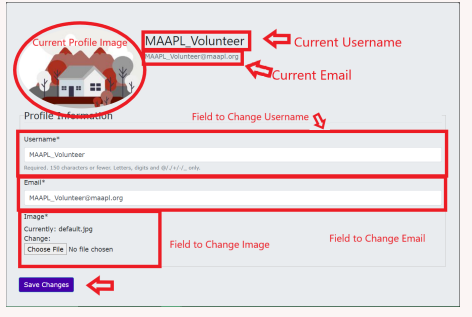

### <span id="page-8-0"></span>2 **Searches**

#### <span id="page-8-1"></span>2.1 The Search Form

This section will familiarize the user with the search function. The search form enables users of the MAAPL portal to search and filter specific information located inside the database.

#### **What Can I Search?**

Users can search the following documents currently available in the database.

- Foreclosure Deed
- Affidavit of Sale and Advertisement
- Certificate of Entry and Possession Notice
- Power of Attorney
- Mortgage and Mortgage Riders
- Assignment of Mortgage
- Affidavit
- Petition, Order of Notice, Complaint
- Pooled Mortgage
- Tax Assessment Records

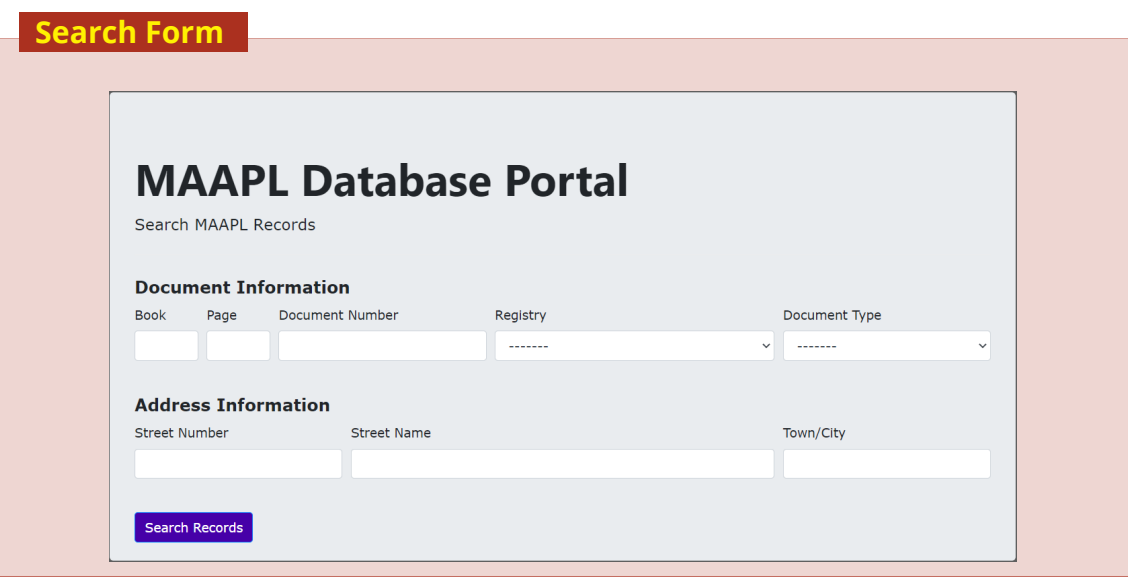

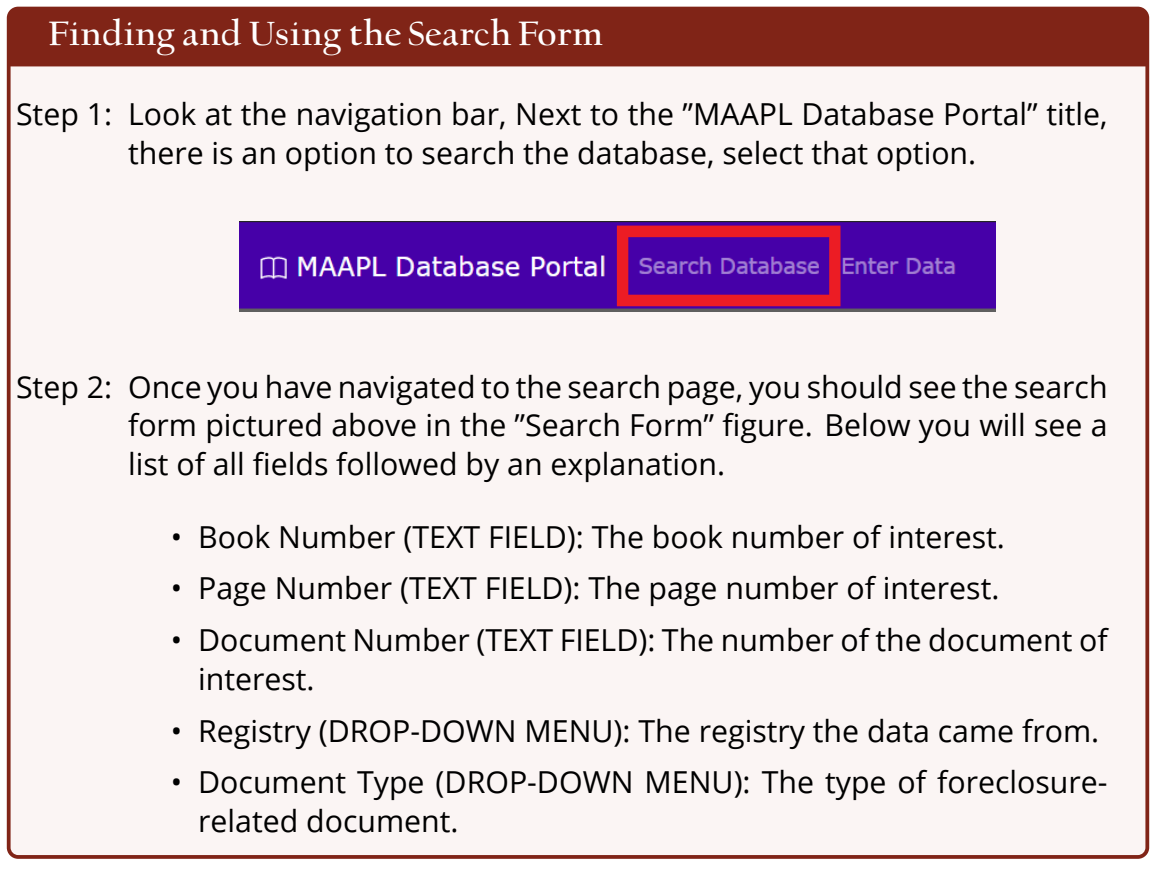

Chapter 2 MAAPL System User Manual 9

- Street Number (TEXT FIELD): The street number for a foreclosed building. • Street Name (TEXT FIELD): The street name for locations of foreclosures.
	- Town/City (TEXT FIELD): The town or city the user wants to search documents in.

**If any of these terms are unclear to you, please refer to the annotated documents for clarification.**

#### <span id="page-10-0"></span>2.1.1 Extra Fields involved with Mortgage

The system also has specialized fields that appear when searching for a mortgage specifically. In order to access these fields, a user needs to select the Mortgage document from the "Document Type" dropdown. After this is selected, a new set of fields will appear.

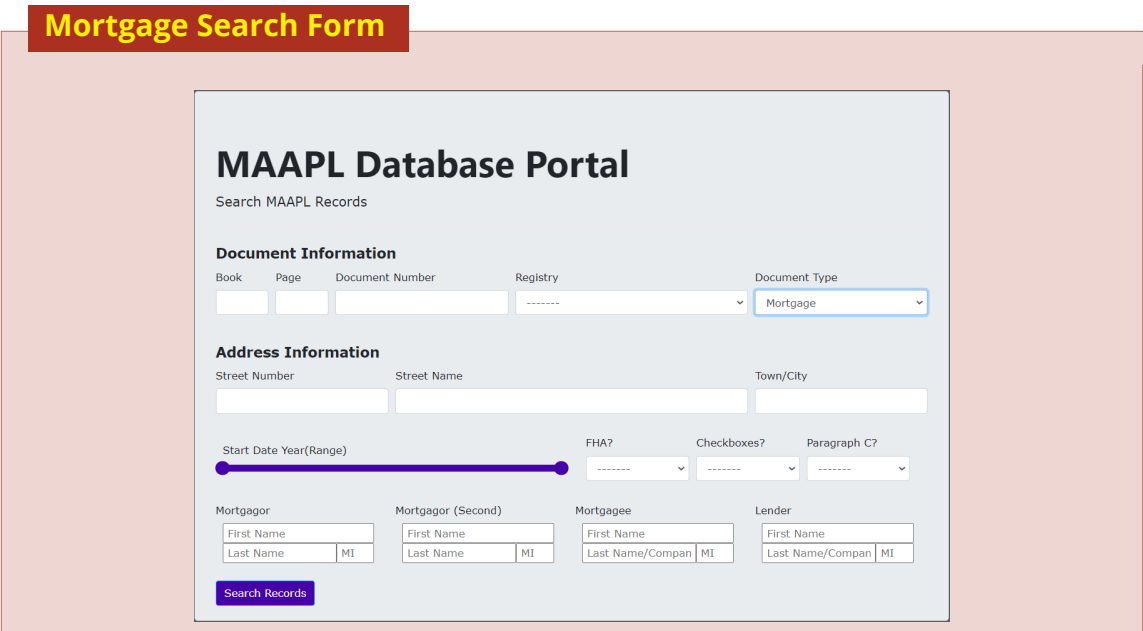

Chapter 2 MAAPL System User Manual 10

The additional fields included in the expanded search form for mortgages are:

- Mortgage Start Year (RANGE SLIDER): Starting year of the mortgage.
- FHA? (DROP-DOWN Y/N): Has federal housing assistance loan.
- Checkboxes? (DROP-DOWN Y/N): If there are checkboxes checked off on the mortgage (usually indicating riders).
- Paragraph C? (DROP-DOWN Y/N): Indicates if MERS is the Mortgagee.
- Mortgagor (3-TEXT FIELD): Name (First, M.I., Last) of the mortgagor.
- Mortgagor (Second) (3-TEXT FIELD): Name (First, M.I., Last) of the second mortgagor.
- Mortgagee (3-TEXT FIELD): Name (First, M.I., Last/Company Name) of the mortgagee. Sometimes an individual is the mortgagee and other times it is an institution or company, in the second case, only provide the company name in the last-name field (leaving the first and middle initial fields blank).
- Lender (3-TEXT FIELD): Name (First, M.I., Last/Company Name) of the mortgagee. Sometimes an individual is the lender and other times it is an institution or company, in the second case, only provide the company name in the last-name field (leaving the first and middle initial fields blank).

**If any of these terms are unclear to you, please refer to the annotated documents for clarification.**

#### <span id="page-12-0"></span>2.2 The Results Page

This section will familiarize the user with the results page. The results page is displayed immediately after a search. It contains a list of tabulated results separated by document type. Users can select the filter button to further refine their search. Each table also has an export to csv option for extracting data from the database.

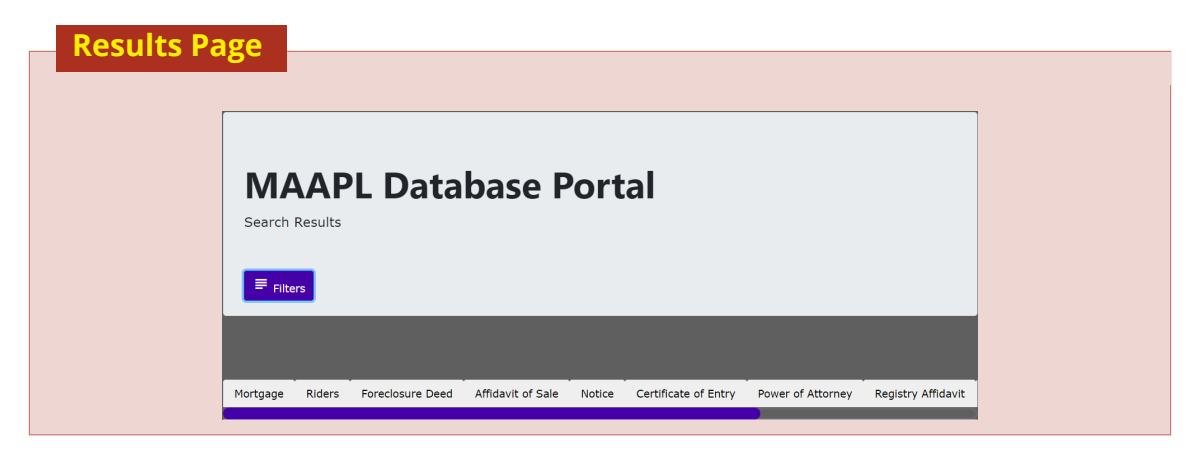

#### <span id="page-13-0"></span>2.2.1 Filtering Searches

Searches can be filtered by selecting the "Filter" button located on the results page. Once selected the search filters will appear with your previous search filters, allowing you to modify your search further.

<span id="page-13-1"></span>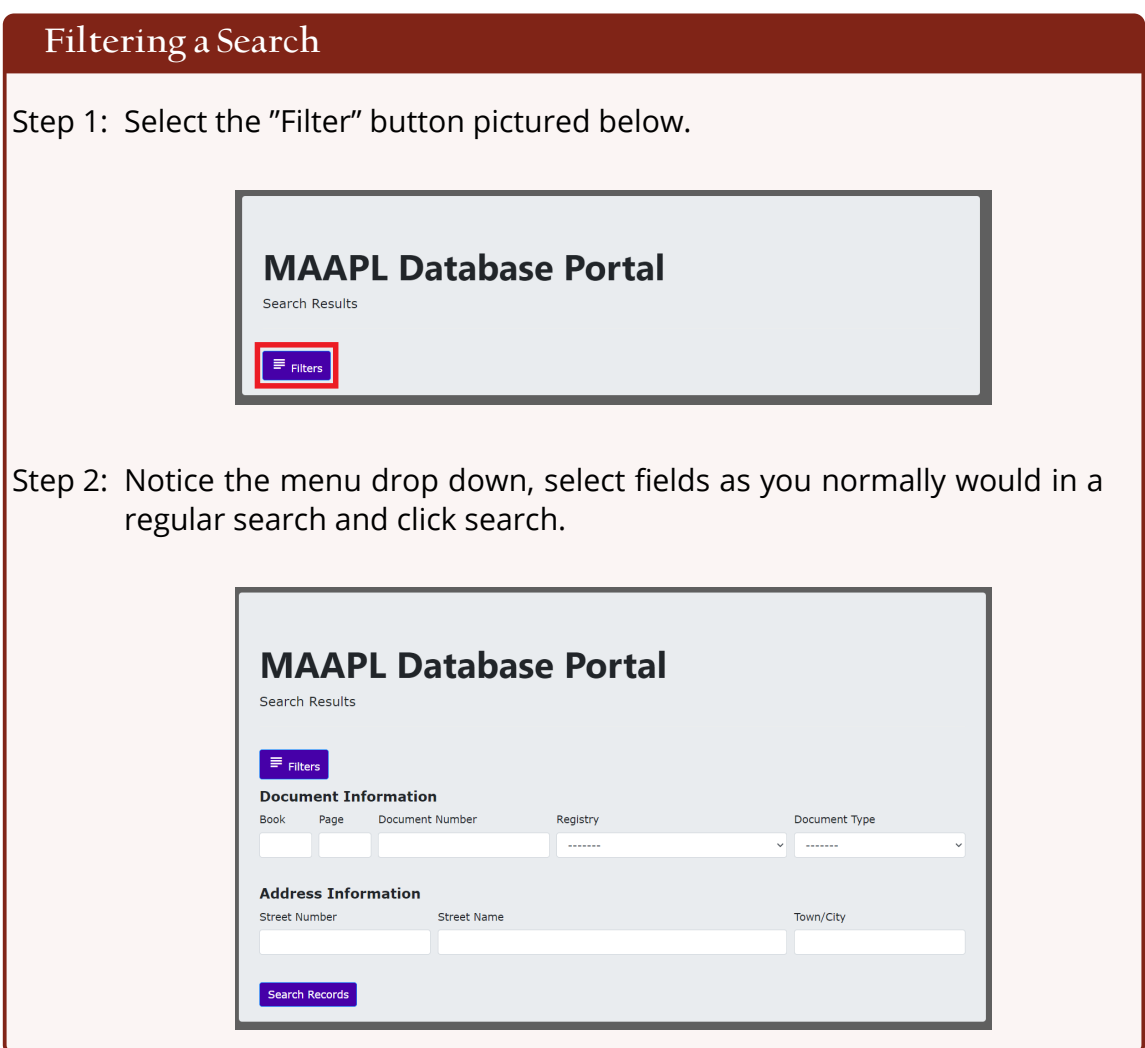

#### 2.2.2 Exporting Data to CSV File Format

Once a user has narrowed down their results to their liking, they are able to export their results into a comma separated value (CSV) document $^1$  $^1$  for further analysis. As of this version of the interface, results can only be downloaded by document type. So a download must be initiated for each document of interest.

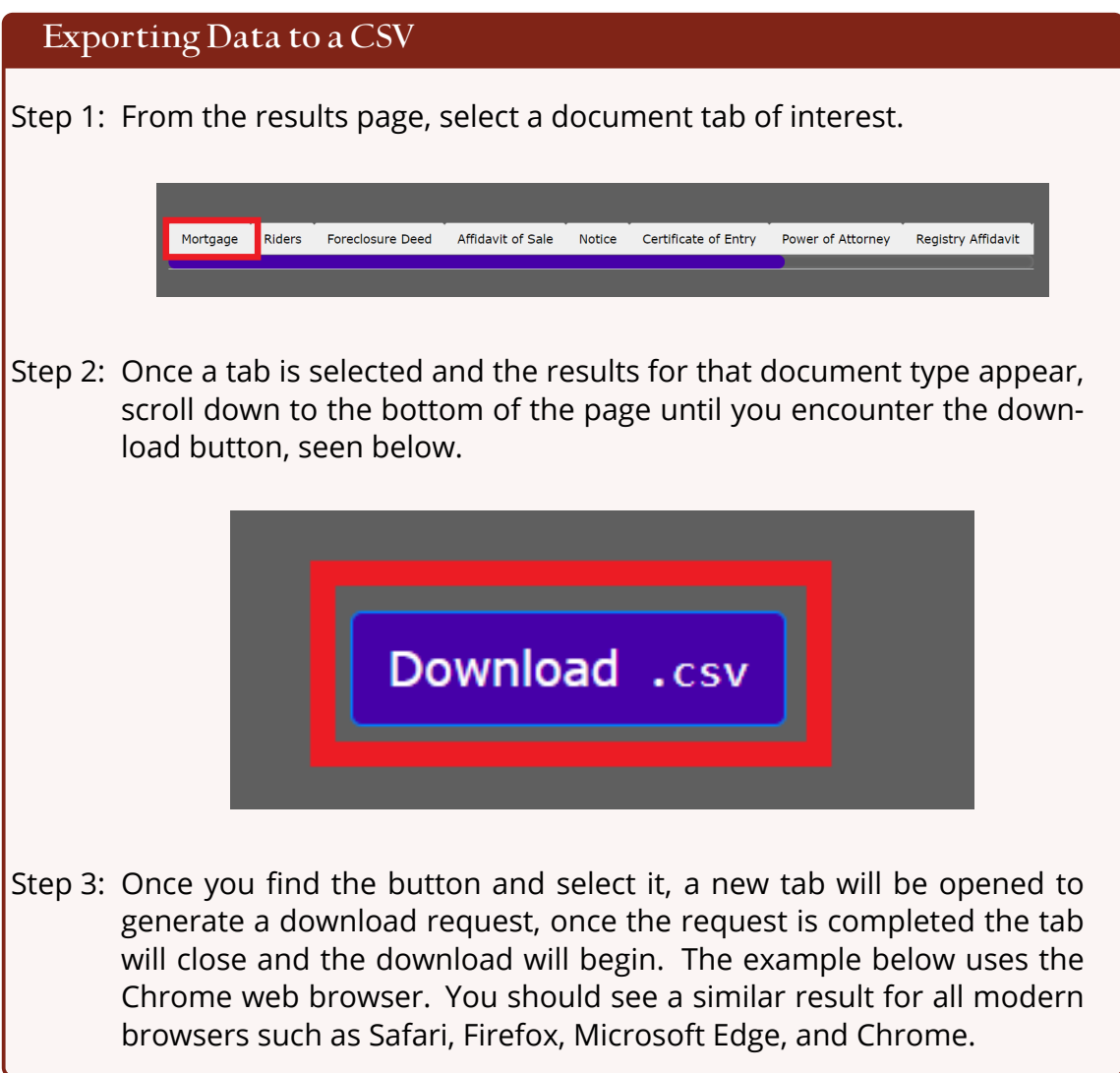

<span id="page-14-0"></span><sup>1</sup>This is a commonly used document in data analysis as there are many tools build for it.

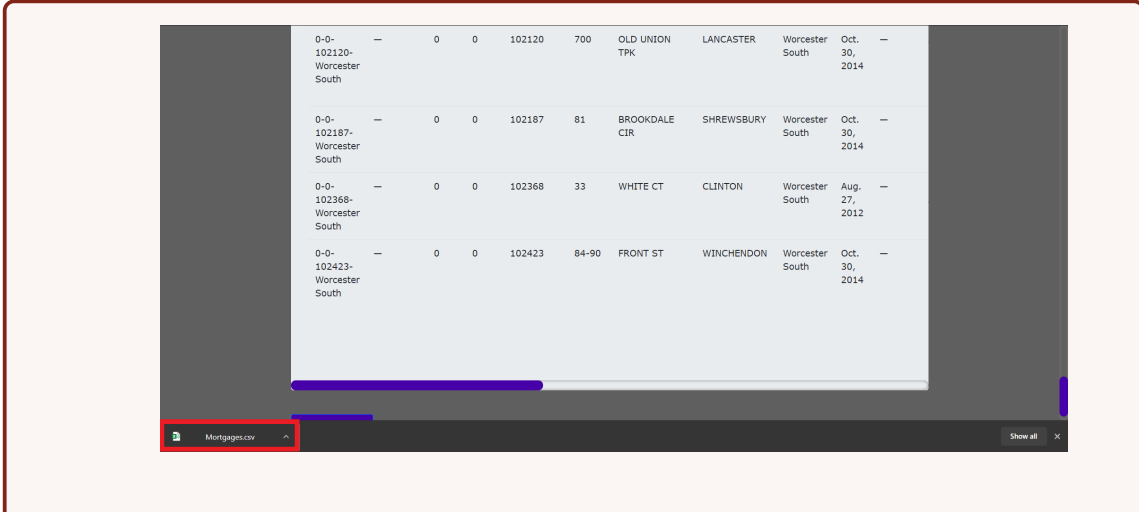

Step 4: You should be able to repeat this for any document type you are interested in by simply selecting another tab (Step 1) and repeating the process.

## <span id="page-16-0"></span>3 **Data Entry**

#### <span id="page-16-1"></span>3.1 The Data Entry Form

As it stands, the only ways to enter data into the database for volunteers is manually by looking at documents and typing in the relevant information $^1$  $^1$ .

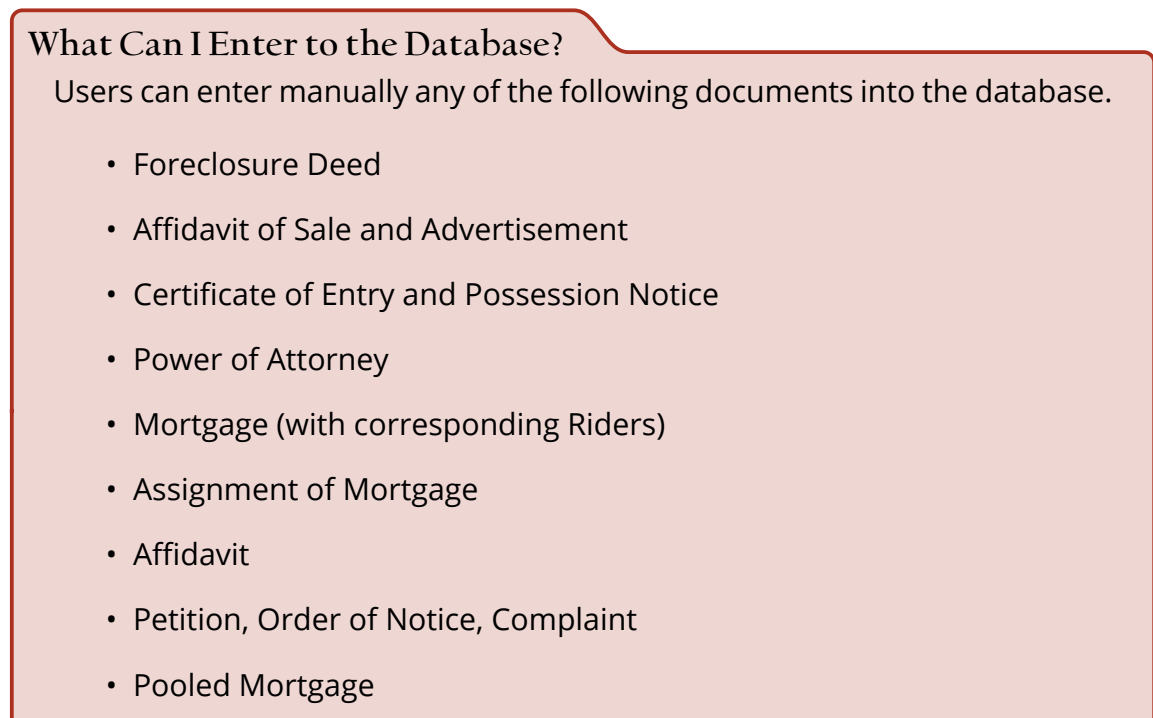

• Tax Assessment Records

<span id="page-16-2"></span> $1$ Currently there is limited capacity to bulk upload entries to the database using scripts, however this has not yet been developed enough to implement in the front end for users.

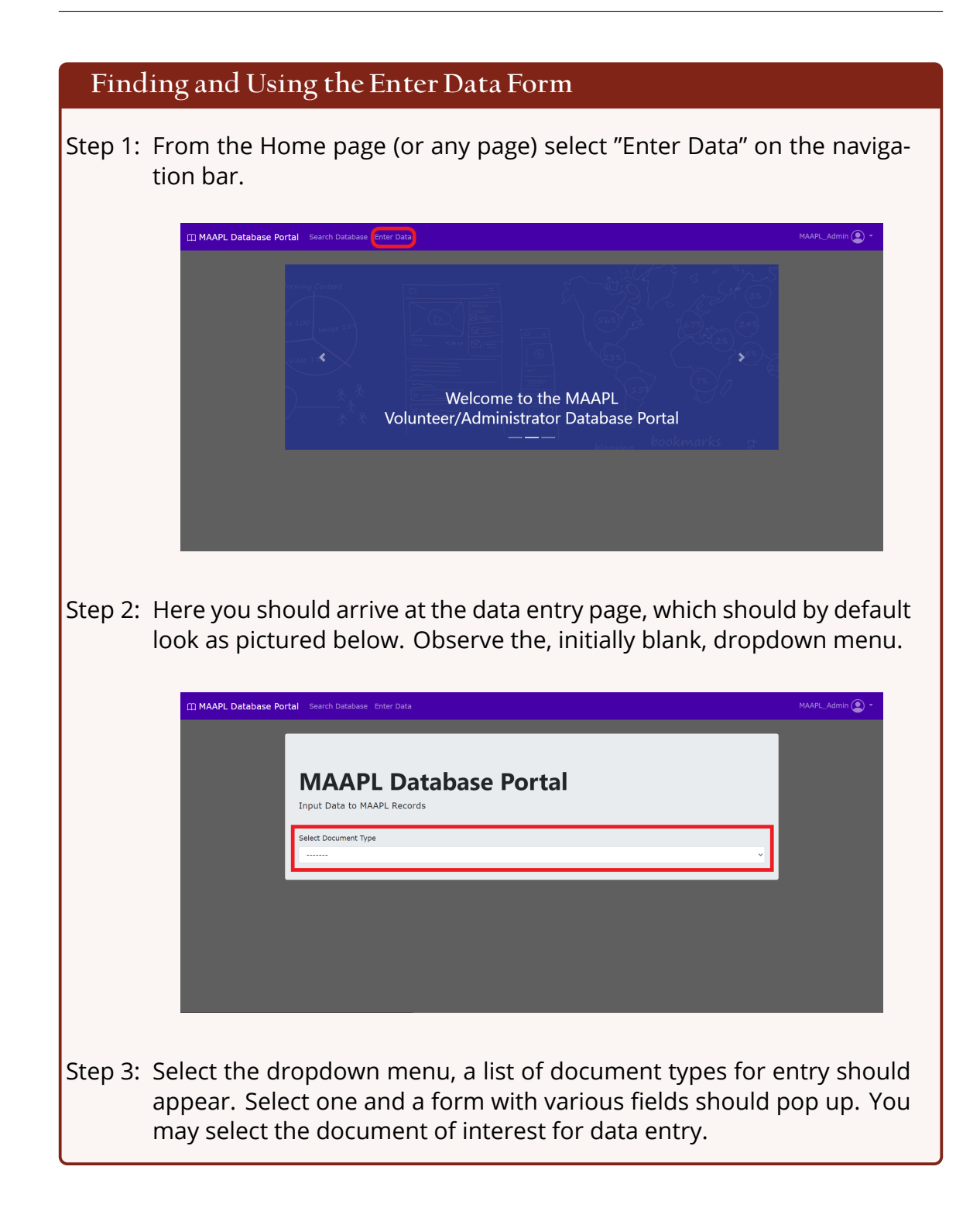

Chapter 3 MAAPL System User Manual 17

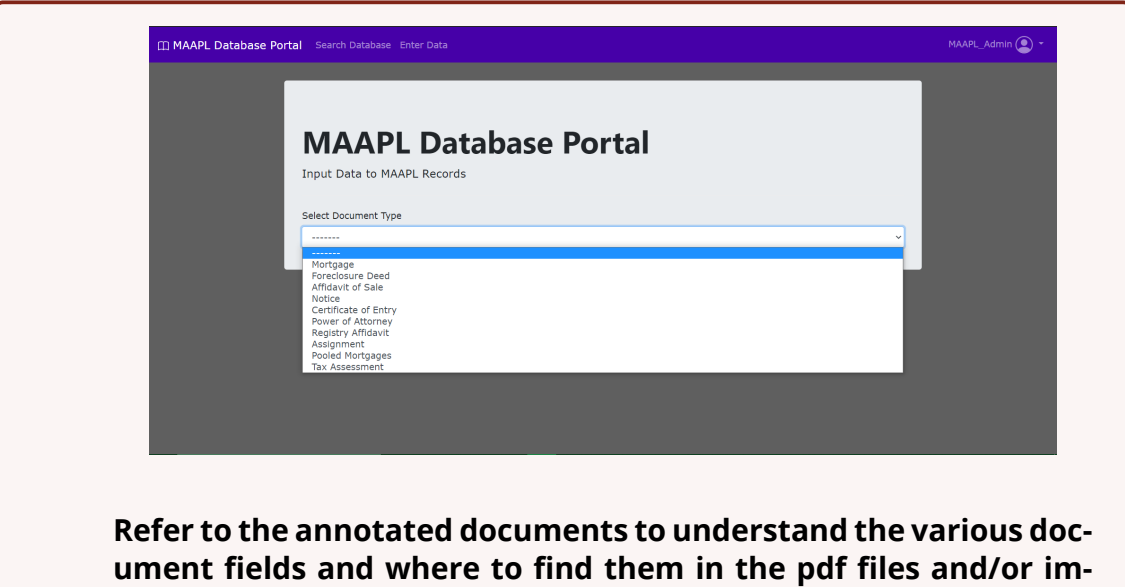

**An Example: Foreclosure Entry Form MAAPL Database Portal** Input Data to MAAPL Records Select Document Type Foreclosure Deed  $\overline{\phantom{0}}$ Street Number: Street Name: Town: Registered vs. Recorded: Book: Page: Document Number: Is it Registered or Recorded?  $\bullet$ Registry: Does it say "amount paid"?<br>
No Registry selected  $\vee$  Null  $\downarrow$ Purchaser 1<br>
First Name<br>
Last Name<br>
Last Name/Compan MI<br>
Last Name/Compan MI<br>
Last Name/Compan MI<br>
Last Name/Compan MI<br>
Last Name/Compan MI<br>
Last Name/Compan MI<br>
Last Name/Compan MI<br>
Last Name/Compan MI<br>
Last Name/Compan M Signer<br>File Name: First Name Last Name MI Title/Employer  $[$  Submit  $]$ 

**ages.**

Chapter 3 MAAPL System User Manual 18

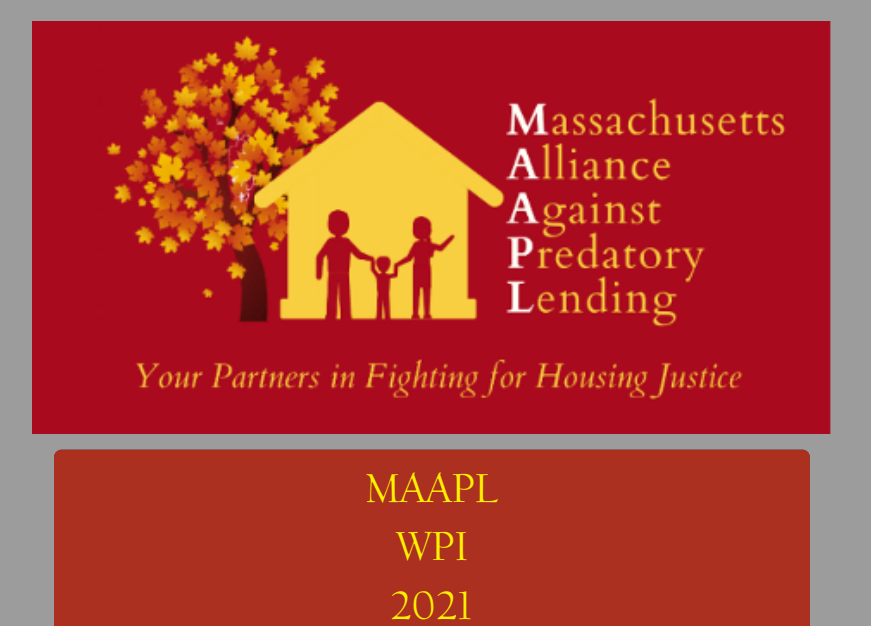